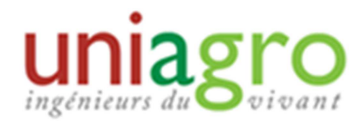

## CREER UNE NEWS / ACTUALITE

## Utilité :

Afficher sur la page internet de son site régional une actualité propre au groupe régional et éventuellement la rendre visible sur le site Uniagro.

## 1. Créer une News

Pour créer une news, il faut se connecter en Administration, et aller dans Publication > News.

Il faut ensuite renseigner :

- Le type d'actualité : choisir « Association »
- Le groupe géographique concerné : normalement votre groupe géographique se trouve déjà dans la case « groupes sélectionnés » (en déroulant le menu « groupes géographiques ». S'il est dans la case « groupes disponibles », il suffit de cliquer dessus pour le faire passer dans « groupes sélectionnés ».
- Le titre de l'actualité : attention de penser à mettre le nom du GR.

Il faut ensuite rédiger le texte de la news dans la partie « News », éventuellement en ajoutant des photos dans le corps du texte, ou dans la partie « photo »

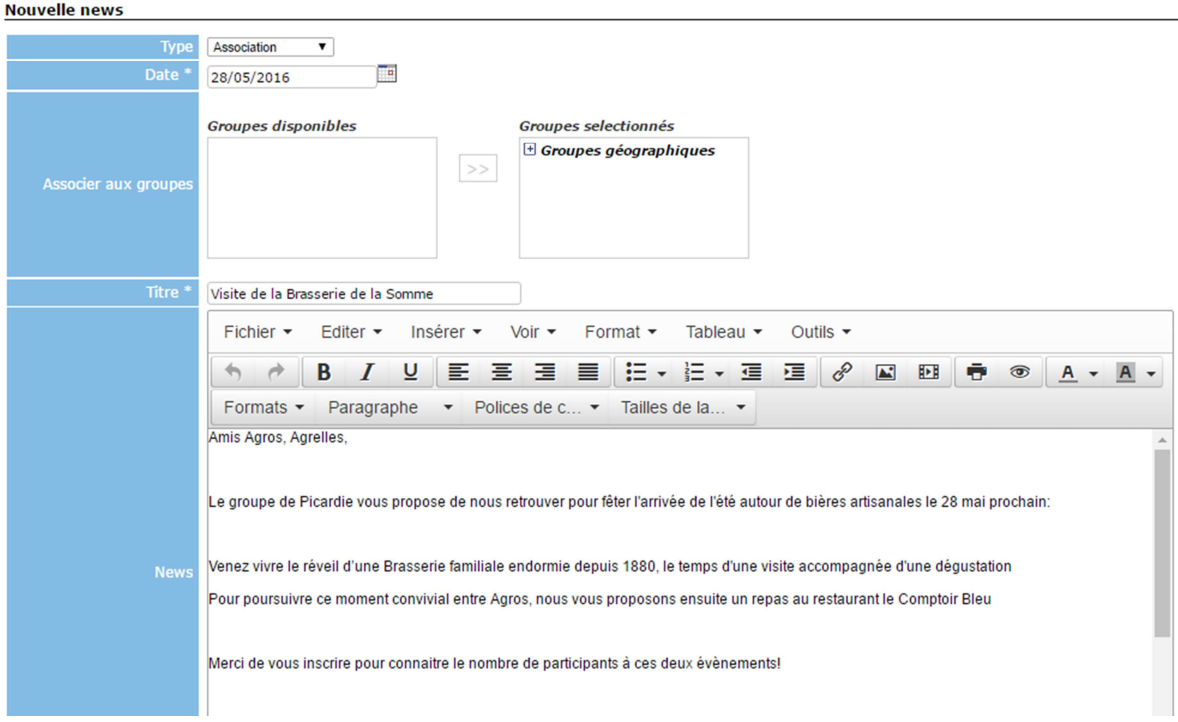

Il est ensuite nécessaire de choisir où l'actualité apparaîtra, pour cela, deux choix possibles :

- En cochant « page d'accueil », la news apparaît dans la partie « actualité » de votre groupe régional
- En cochant « à la une » elle apparaît dans le carrousel (le cadre qui permet de voir défiler les actualités sur la page d'accueil d'Uniagro). Attention, il est indispensable de joindre une photo si on veut activer cette option.

Vous pouvez également partager la news sur les réseaux sociaux : facebook ou twitter

Enfin, vous pouvez choisir de rendre l'actualité visible par :

- Tout le monde : toute personne qui se connecte sur le site Uniagro, même sans s'identifier
- Membres connectés : les membres qui se sont identifiés sur le site Uniagro, même s'ils ne sont pas cotisants
- Membres cotisants : uniquement les membres qui se sont identifiés et qui sont à jour de leur cotisation.

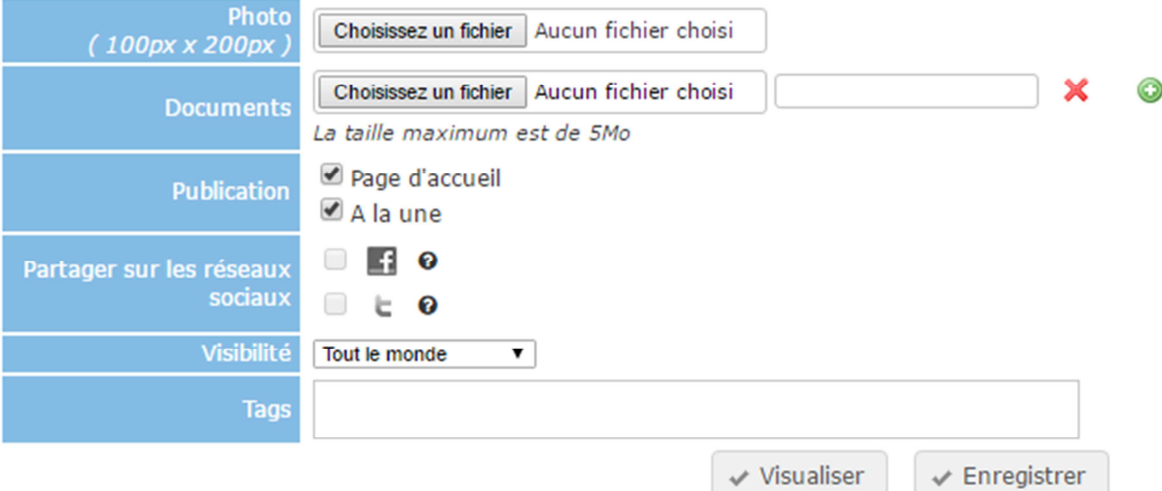

 $\Rightarrow$  La dernière étape est d'enregistrer la news (il est possible de la visualiser avant en cliquant sur « visualiser ».

## 2. Gérer ses News

Une fois une actualité créée, il est possible de la gérer. Pour cela, deux onglets sont disponibles,

- **Voir les news** : cet onglet permet de visualiser les news actives, éventuellement en utilisant des filtres (par période, type, mots clés, …).

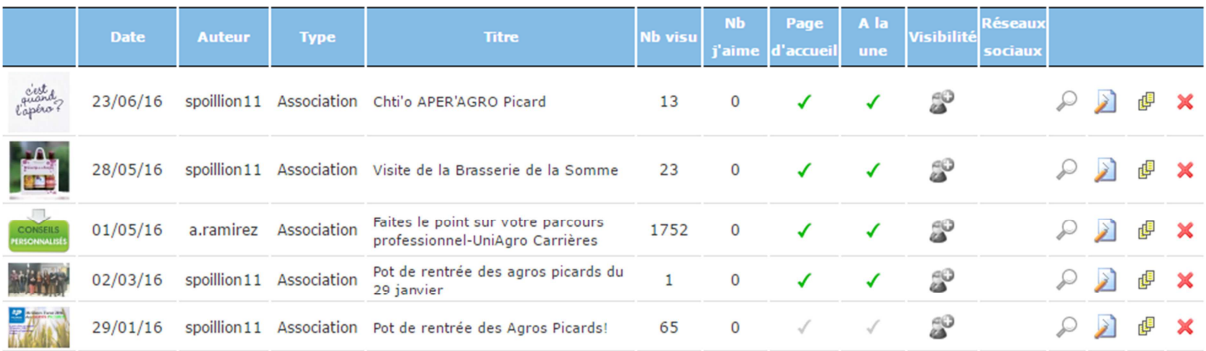

Il est ensuite possible de réaliser différentes actions :

- Le symbole « loupe » permet de voir la news,
- Le symbole « papier-crayon » permet de modifier la news,
- $\triangle$  Le symbole suivant permet d'archiver la news → elle ne sera plus visible et sera **archivée dans l'onglet « voir les news archivées »**. Cependant, il sera possible de la réactiver.
- La croix rouge permet de supprimer la news, qui ne sera plus disponible ensuite.

L'onglet « visibilité » permet également de changer les options « visible par tout le monde », « visible par les membres connectés » ou « visible par les membres cotisants ». - **Voir les news archivées :** cet onglet permet de voir toutes les news créées puis archivées. Cela peut constituer un bon espace de stockage pour les actualités récurrentes (appel à cotisation, actualité qui se répète tous les ans, …), puisqu'il est possible de (ré)activer ces news à volonté.

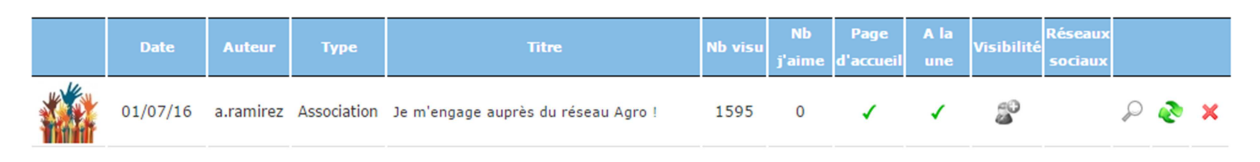

 Le symbole vert « recyclage » permet de réactiver la news, qui apparaitra alors dans l'onglet « voir les news » et sera visible sur le site d'Uniagro.